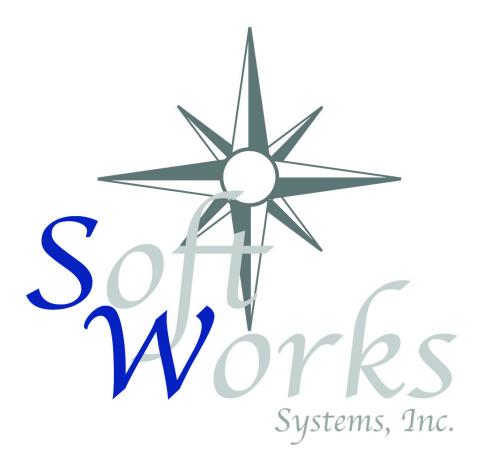

# SoftWorks Remote Order Entry System

Server

Users Guide

| OVERVIEW                                         | 1 |
|--------------------------------------------------|---|
| INSTALLATION                                     | 1 |
| LAUNCHING FOR THE FIRST TIME                     | 5 |
| INSTALLING INTO THE TASK BAR                     | 5 |
| LAUNCHING FROM THE DP2 TASK BAR                  |   |
|                                                  |   |
| THE ROES DIALOG WINDOW                           | 8 |
| THE ORDER FILE TAB                               |   |
| Search Directory                                 | 8 |
| Done Directory                                   |   |
| Gen. Images Directory                            | 9 |
| Attachments Directory                            |   |
| Paper Order Directory                            |   |
| POF File Directory                               |   |
| Order File Password                              |   |
| THE ORDER NUMBER TAB                             |   |
| Order Number Min                                 |   |
| Order Number Max                                 |   |
| Prefix                                           |   |
| Number Of Digits                                 |   |
| Postfix                                          |   |
| Orders table field to use for customer order id  |   |
| Add CustomerOrderID Field button                 |   |
| THE IMAGES TAB                                   |   |
| Root Images Directory                            |   |
| Profile To Assign                                |   |
| Respect Embedded Profiles<br>The Order Items Tab |   |
| ROES Products Dir                                |   |
| THE OPTIONS TAB                                  |   |
| Create Image Thumbnails                          |   |
| Do not override autorotate                       |   |
| Create Order Item Thumbnails                     |   |
| Flatten Quantity                                 |   |
| Maintain Order Item Cross References             |   |
| Always Populate Customer ID                      |   |
| Populate Customer Info                           |   |
| Do not clear read only on order file             |   |
| Error if missing original order                  |   |
| Ignore Image Table Rotation On Reorder           |   |
| Remove rotation from EXIF headers                |   |
| Write Unicode Job Files                          |   |
| Smart DP2 Package Node ID Lookup                 |   |
| THE EMAIL TAB                                    |   |
| Enable order processing email notification       |   |
| Outgoing mail (SMTP) Server                      |   |
| Name                                             |   |
| Email Address                                    |   |
| Subject                                          |   |
| СС                                               |   |
| Message content file                             |   |
| <i>Test</i>                                      |   |

| THE REPORT TAB                         | 19 |
|----------------------------------------|----|
| HTML Summary                           | 20 |
| Print Report #1 - #5                   | 20 |
| Show Details                           | 21 |
| View                                   | 21 |
| Print Report if this condition is true | 22 |
| Print At.                              | 23 |
| Qty                                    | 23 |
| Template File                          | 23 |
| Save to alternate directory            | 23 |
| Email report                           | 24 |
| Subject                                | 24 |
| To Address                             | 24 |
| CC Address                             | 24 |
| THE ERROR LOG TAB                      | 24 |
| Order List                             | 25 |
| View Error File Button                 | 25 |
| Reprocess Button                       | 26 |
| Delete Button                          | 26 |
| REPORT AND EMAIL TEMPLATES             | 26 |
| Payment Macros                         | 27 |
| Customer Information Macros            | 28 |
| Order Function Macros                  | 28 |
| Conditional Blocks                     | 28 |
| Lists                                  | 29 |
| Special Order Option Macros            | 39 |
| Advanced Macros                        | 40 |
| ADVANCED WORKFLOW INTEGRATION          | 41 |
| More on the Call Function Macro        |    |
| Server Commands                        | 42 |
| STARTING THE SERVER                    | 44 |
| STOPPING THE SERVER                    | 44 |

# Overview

The SoftWorks Remote Order Entry (ROES) Server is an application that handles the automatic processing of orders placed using the ROES Client application. The ROES Server is an add on product for Eastman Kodak's DP2 application. This document will describe the installation and setup procedures required to start processing ROES orders.

# Installation

Before you can install the ROES Server you must already have Eastman Kodak's DP2 application installed on your system. To Install the ROES Server you need to run the installer application called SWROESServerSetup.exe. When the installer is launched it will bring up the initial Welcome screen.

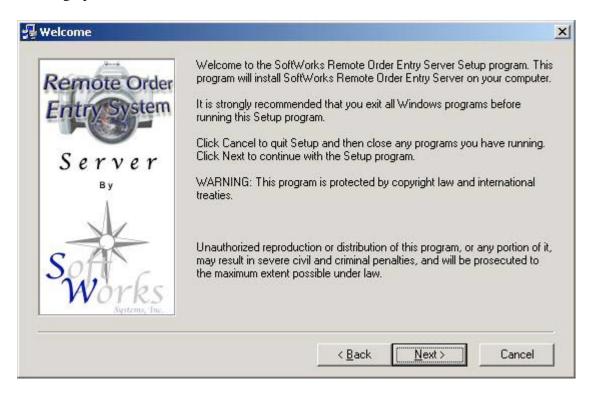

Just Click "Next" to continue with installation; this will bring up the Licensing Agreement which you must agree to in order to use this product.

| Softwa                                          | re License Agreement                                                                                                    |                                                                                                    |                                                                          |                                                                            |                                    |
|-------------------------------------------------|----------------------------------------------------------------------------------------------------|----------------------------------------------------------------------------------------------------|--------------------------------------------------------------------------|----------------------------------------------------------------------------|------------------------------------|
| Ð                                               | Please read the following Lice<br>agreement.                                                                                                    | ense Agreement, Pres                                                                                 | s the PAGE D(                                                            | DWN key to see                                                             | the rest of the                    |
| SOFTW                                           | ORKS SYSTEMS, INC. ROES                                                                                                    | FILE IMPORTER SC                                                                                     | FTWARE                                                                   |                                                                            | <u> </u>                           |
| LICENS                                          | E TERMS AND CONDITIONS                                                                                                    |                                                                                                    |                                                                          |                                                                            |                                    |
| legal agi<br>the follo<br>indicate<br>condition | are") is available for use once y<br>reement between you, the end<br>wing terms and conditions care<br>your acceptance or rejection o<br>ins of this License, you may use<br>is, you must promptly return the | user, and SoftWorks<br>fully before installing of<br>f the terms of this Agr<br>the Software subject | Systems, Inc. (<br>or using the Sol<br>eement. If you<br>to the terms co | "SoftWorks"). P<br>tware. You will t<br>accept the term<br>ontained below. | lease read<br>be asked to<br>s and |
|                                                 | accept all the terms of the prece<br>is product, you must accept this                                                                                                    |                                                                                                    | ent? If you cho                                                          | oose No, Setup v                                                           | vill close. To                     |
| Prir                                            | nt                                                                                                    |                                                                                                    | < Back                                                                   | Yes                                                                        | No                                 |
|                                                 |                                                                                                    |                                                                                                    | ( Dack                                                                   | Tes                                                                        |                                    |

To accept this agreement click on Yes. Once you have a greed to the licensing terms the installer will search your system for installed copies of DP2.

| SoftWork | cs ROES File Importer Setup        |  |
|----------|------------------------------------|--|
|          | Searching for installed components |  |

If it finds more than one installation it will prompt you to select which DP2 you would like to install into.

| Please select which copy of DP2 ye | u would like to install thi | is into. |
|------------------------------------|-----------------------------|----------|
| DP2.EXE                            |                             |          |
| DP2.EXE                            |                             |          |
| DP2.EXE DP2.EXE                    |                             |          |
|                                    |                             |          |
|                                    |                             |          |
| ■ C:\                              |                             |          |
| 🔄 🔄 KPro Applications              |                             |          |
| OT KED DO                          |                             |          |
|                                    |                             |          |
| TP2.EXE                            |                             |          |

Once the DP2 application is located the main installation location window will appear.

| Remote Order | Setup will install SoftWorks Remote Order Entry Server in the following<br>directory.                   |
|--------------|----------------------------------------------------------------------------------------------------|
| Entry System | To install to this directory, click Next.                                                               |
|              | To install to a different directory, click Browse and select another directory.                         |
|              |                                                                                                    |
| Server       | You can choose not to install SoftWorks Remote Order Entry Server, by<br>clicking Cancel to exit Setup. |
|              |                                                                                                    |
|              | clicking Cancel to exit Setup.                                                                          |
|              | clicking Cancel to exit Setup.                                                                          |

Click the Next button to continue with installation. The installer will next prompt you that it is ready to proceed with the installation.

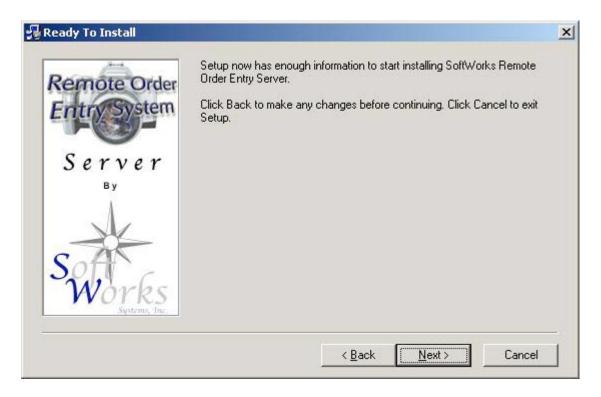

Click on the Next button to install this application. The installation is typically completed very quickly. The installer will notify you when installation is complete.

| Remote Order<br>Entry System | Setup is complete and SoftWorks Remote Order Entry Server is now<br>installed! |  |
|------------------------------|--------------------------------------------------------------------------------|--|
| Server                       |                                                                                |  |
| Softworks                    | Click Close to end the Setup                                                   |  |
|                              | < <u>B</u> ack Close Cancel                                                    |  |

Click on the close button to quit the installation application.

# Launching for the first time

In order to launch the ROES Server for the first time after installing, you will need to drag the main ROES Server script onto DP2. After launching DP2, go to the script folder of your DP2 folder and locate the file called ROESServer.txt and drag that file onto the DP2 desktop.

| File Edit View Favorites To                                                                                                    |                                                     |                                                                                                    |                                                                                                    |    |
|----------------------------------------------------------------------------------------------------|-----------------------------------------------------|----------------------------------------------------------------------------------------------------|----------------------------------------------------------------------------------------------------|----|
|                                                                                                    | Search Folders Topologications\KPDP2_4_2_87\Scripts | Size                                                                                                    | Ţype                                                                                                    | Go |
| <ul> <li>Images</li> <li>Jet</li> <li>KPSS</li> <li>Layouts</li> <li>MSDE</li> <li>Order Jobs</li> <li>OutputSpecifications</li> <li>Patterns</li> <li>Readme</li> <li>SampleData</li> <li>Scan</li> <li>Scripts</li> <li>Assistant</li> <li>Classes</li> <li>For Beta Test Sites</li> <li>Macros</li> <li>Startup</li> <li>TaskBar</li> <li>Utilities</li> <li>Sentinel</li> <li>SessionLogs</li> <li>Source</li> <li>Tables</li> </ul> |                                                     | 5 KB<br>10 KB<br>2 KB<br>10 KB<br>15 KB<br>3 KB<br>1 KB<br>1 KB<br>3 KB<br>1 KB<br>1 KB<br>1 KB<br>1 KB<br>1 KB<br>1 KB<br>1 KB<br>1 | Text Document<br>Text Document<br>Text Document |    |

# Installing into the Task Bar

When the ROES Server launches it asks you whether you would like a button added to the task bar under the Import task group.

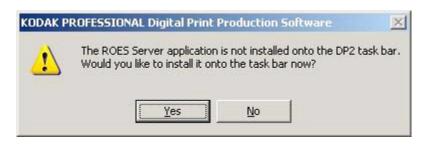

When the button has been added the application will prompt you that it has been installed.

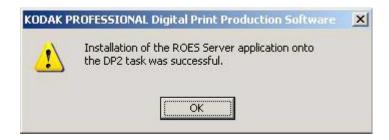

Click on the OK button to continue; the REOS Server Dialog Window will open.

# Launching From the DP2 Task Bar

If you have previously installed the ROES Server into the DP2 Task bar then you may launch the REOS Server by simply clicking on the "ROES Files" button in the import menu of the task bar.

| KODAK PROFESSIONAL Digital Print Production Software [KPDP2_4_2_87] | _ 6 )        |
|---------------------------------------------------------------------|--------------|
| je Edk Vew Window Help                                              |              |
|                                                                     |              |
|                                                                     | Categories   |
|                                                                     | Accunet      |
|                                                                     | Activity     |
|                                                                     | Admin        |
|                                                                     | Bremson      |
|                                                                     | DatabaseInfo |
|                                                                     | Diagnostic   |
|                                                                     | Grids        |
|                                                                     | Import       |
|                                                                     | Lab Work     |
|                                                                     | Order Entry  |
|                                                                     | Order Query  |
|                                                                     | Printing     |
|                                                                     | Scanning     |
|                                                                     | Refresh      |
|                                                                     | Heilesn      |
|                                                                     |              |
|                                                                     |              |
|                                                                     |              |
|                                                                     |              |
|                                                                     |              |
| sady                                                                |              |

Click on the Import button in the Task Bar.

| Import 🗵           | I |
|--------------------|---|
| Application Server |   |
| Import             |   |
| Shooter            |   |
| Accunet            |   |
| Film Types         |   |
| Film Formats       |   |
| Images             |   |
| Commands           |   |
| Raw Images Search  |   |
| POF Files          |   |
| ROES Server        |   |
| Open Text DB       |   |
| Open Jet DB        | Ī |
| Categories         |   |

Click on the ROES Server button in the Import menu. This will launch the ROES Server; opening the ROES Dialog Window.

# The ROES Dialog Window

The ROES Dialog Window allows you to control all the parameters that drive the operation of the ROES Server.

| ROES Server                                                                                                    |      |
|----------------------------------------------------------------------------------------------------|------|
| About           About         SoftWorks ROES Server           Copyright 2002-2005, SoftWorks Systems, Inc.         All rights reserved.           This product is registered to: SoftWorks Systems, Inc.         Serial Number: SWR0ESS000-73VC-7K85-MDM3-F7P0           Order File         Order Number         Images         Order Items         Options         EMail         Reports         Error Log | Hide |
|                                                                                                    | - 1  |
| Search Directory                                                                                                    | ?    |
| Done Directory                                                                                                    | ?    |
| Gen. Images Directory                                                                                                    | ?    |
| Attachments Directory                                                                                                    | ?    |
| Paper Order Directory                                                                                                    | ?    |
| POF File Directory                                                                                                    | ?    |
| Order File Password                                                                                                    | _    |
|                                                                                                    |      |
|                                                                                                    |      |
| Start Stop 🗖 Auto Start                                                                                                    |      |
|                                                                                                    |      |
|                                                                                                    |      |
|                                                                                                    |      |
|                                                                                                    |      |

# The Order File Tab

The Order File Tab contains a number of fields that relate to the location of order files.

# Search Directory

The search Directory identifies the folder where the ROES Server will watch for the arrival of ROES Order files. Any ROES Order files that it finds in this folder will be process; that is the order will be read in and all the items called for will be created.

## **Done Directory**

The Done Directory identifies the folder where you would like the ROES Order files to be placed after they are processed.

## Gen. Images Directory

The Generated Images Directory identifies the folder where any additional client generated image files in the order should be placed. Images that might be generated by the client include drop shadow images created by the Pager. These files will be placed in a folder in this folder that is named the same as the order number that was assigned to the order by the ROES Server.

## **Attachments Directory**

The Attachments Directory identifies the folder where any additional attached files in the order should be placed. Attached files for a given order will be placed in a folder in this folder that is named the same as the order number that was assigned to the order by the ROES Server.

## Paper Order Directory

Part of the contents of a ROES Order is a receipt, named preview.html, that contains thumbnails of what was ordered, the options selected for each item, the price, etc. The Paper Order Directory identifies a folder where the ROES Server will place this printable order receipt as well as copies of any reports an email confirmations. When an order is processed the ROES Server will create a folder in the Paper Order Directory named the same as the lab order number and will place therein the preview.html and its component files.

# **POF File Directory**

The POF File Directory identifies where you would like the server to place a schema 6 POF file that represents the order. This is useful if you are using the Bremson Billing system. If you do not desire that the server create the POF file you can leave this field blank.

## **Order File Password**

This field should be set to the password used for your lab. Before your customers order files are saved or transmitted over the internet they are encrypted using a lab specific

password. When the ROES Server receives an order it must first decrypt the order. It will attempt to do so using the password supplied in this field.

# The Order Number Tab

The Order Number Tab contains a number of fields that relate to the generation of a lab order ID number for the incoming order.

| ROES Server                                                                                                    |
|----------------------------------------------------------------------------------------------------|
| About SoftWorks ROES Server<br>Copyright 2002-2005, SoftWorks Systems, Inc. All rights reserved.<br>This product is registered to: SoftWorks Systems, Inc.<br>Serial Number: SWR0ESS000-73VC-7K85-MDM3-F7P0 |
| Order File Order Number Images Order Items Options EMail Reports Error Log                                                                                                    |
| Lab order ID Generation:                                                                                                    |
| Order Number Min: 0 Order Number Max: 9999999 Clear Order Count                                                                                                    |
| Prefix: Number of Digits: 6 Postfix:                                                                                                    |
| Orders table field to use for customer order id: CustomerOrderID  Add CustomerOrderID Field                                                                                                    |
| Start Stop 🗖 Auto Start                                                                                                    |

The order numbers created by the ROES Server are a numerical sequence of some given size starting at a given minimum value going up to a given maximum value with an optional static prefix and postfix attached.

## **Order Number Min**

The Order Number Min is the minimum numerical value that will be used when creating an order number.

## **Order Number Max**

The Order Number Max is the maximum numerical value that will be used when creating an order number. When the maximum value is exceeded, sequencing will begin again at the Order Number Min.

## Prefix

The Prefix is a static string that will precede the numerical portion of a generated order number. If this field is left blank then no prefix will be applied to the order number.

## Number Of Digits

The Number Of Digits field identifies how many digits to use in the numerical portion of an order number. If the current numerical value does not require this many digits then the numerical portion of the order number will be left padded with zeros.

## Postfix

The Postfix is a static string that will follow the numerical portion of a generated order number. If this field is left blank then no postfix will be applied to the order number.

## Orders table field to use for customer order id

The Orders table field to use for customer order id popup menu identifies what field in the DP2 Orders Table you would like to save the original customer order number (That order number which is generated by the ROES Client application when the order is first created). If "None" is selected then the original customer order number will not be saved in the DP2 Orders table.

# Add CustomerOrderID Field button

The Add CustomerOrderID Field button allows the user to add a new field to their DP2 Orders table called CustomerOrderID. This is a little convenience if you would prefer to have a new field the DP2 Orders table to save the original customer order number rather than using one of the built in fields. One you click this button, "CustomerOrderID" will be an option in the Orders table field to use for customer order id popup menu.

# The Images Tab

| ROES Server                                                                                                    |         |
|----------------------------------------------------------------------------------------------------|---------|
| About SoftWorks ROES Server<br>Copyright 2002-2005, SoftWorks Systems, Inc. All rights reserved.<br>This product is registered to: SoftWorks Systems, Inc.<br>Serial Number: SWR0ESS000-73VC-7K85-MDM3-F7P0 | Hide    |
| Order File Order Number Images Order Items Options EMail Reports Error Log                                                                                                    | 1       |
| Profile To Assign None                                                                                                    | Default |
| Respect Embedded Profiles                                                                                                    |         |
| Start Stop 🗖 Auto Start                                                                                                    |         |

The Images Tab contains field relating to the location of images.

## **Root Images Directory**

The Root Image Directory identifies where the image files for a ROES Order should be placed in your system. The images for a given order will be placed in a folder that will be created in this directory and named the same as the lab order number assigned by the ROES Server.

## **Profile To Assign**

The Profile To Assign popup menu identifies a profile, either input or working space, that is to be assigned to the image files in the DP2 images table.

## **Respect Embedded Profiles**

If the Respect Embedded Profiles checkbox is checked then for any images that have an embedded profile, the above selected profile will not be assigned.

# The Order Items Tab

The Order Items Tab contains field relating to information needed for the system to create the DP2 order items for an order.

| ROES Server                                                                                                    |      |
|----------------------------------------------------------------------------------------------------|------|
| About SoftWorks ROES Server<br>Copyright 2002-2005, SoftWorks Systems, Inc. All rights reserved.<br>This product is registered to: SoftWorks Systems, Inc.<br>Serial Number: SWR0ESS000-73VC-7K85-MDM3-F7P0                                                                                                    | Hide |
| Order File Order Number Images Order Items Options EMail Reports Error Log                                                                                                    |      |
| Select the method by which the server should locate the layouts for the products ordered.                                                                                                    |      |
| Content of the second second secon |      |
| C Locate layout whose path starts with the path below and end with the file name.                                                                                                    |      |
| ROES Products Dir                                                                                                    | ?    |
| C Locate layout using filename as the layout ID.                                                                                                    |      |
|                                                                                                    |      |
|                                                                                                    |      |
|                                                                                                    |      |
| Start Stop 🗖 Auto Start                                                                                                    |      |
|                                                                                                    |      |
|                                                                                                    |      |
|                                                                                                    |      |

## **ROES Products Dir**

The ROES Products Dir identifies a common point in your system, under which, somewhere, the DP2 layout files exist that define the products that you are offering in your ROES Client application. The layout files may be anywhere underneath this point; that is, they may nested in several layers of folder underneath this location. The layouts that you offer in your ROES Client application must be in your DP2 Products table.

# The Options Tab

The Options Tab contains options that control the behavior of the system as it processes orders.

| ROES Server                                                                                                    |                                          |  |
|----------------------------------------------------------------------------------------------------|------------------------------------------|--|
| About SoftWorks ROES Server<br>Copyright 2002-2005, SoftWorks Systems, Inc. All rights reserved.<br>This product is registered to: SoftWorks Systems, Inc.<br>Serial Number: SWR0ESS000-73VC-7K85-MDM3-F7P0 |                                          |  |
| Order File   Order Number   Images   Order Items Options                                                                                                    | EMail Reports Error Log                  |  |
| 🔲 Create Image Thumbnails                                                                                                    | Do not override autorotate               |  |
| Create Order Item Thumbnails                                                                                                    | 🗐 Flatten Quantity                       |  |
| 🔽 Maintain Order Item Cross References                                                                                                    | Always Populate Customer ID              |  |
| Populate Customer Info                                                                                                    | 🔽 Do not clear read only on order file   |  |
| Error if missing original order                                                                                                    | ☑ Ignore Image Table Rotation on Reorder |  |
| Remove rotation from EXIF headers                                                                                                    | 🔲 Write Unicode Job Files                |  |
| 🔽 Smart DP2 Package Node ID Lookup                                                                                                    |                                          |  |
|                                                                                                    |                                          |  |
| Start                                                                                                    | Stop 🔽 Auto Start                        |  |

## **Create Image Thumbnails**

If Create Image Thumbnails option is checked then the ROES Server will add thumbnails to the image files as the order is created. This option can add a lot of extra time to processing an order.

## Do not override autorotate

If the Do not override autorotate option is checked then when the order items are created the auto rotate key will not be overridden to a value of zero. It is **not** recommended that you use this option. Selecting this option can cause unexpected results when order items are created and was included to accommodate a transition period when arbitrary rotation capability was added to the system. This option is typically not selected.

## **Create Order Item Thumbnails**

If the Create Order Item Thumbnails option is checked then the application will create preview images for all the order items in the order. It does this by automatically opening and closing each order item for which a thumbnail image does not exist.

## Flatten Quantity

If the Flatten Quantity option is checked then the server will create multiple order items in order to produce the quantity of an item called for. For example if a customer ordered a 5x7 product with a quantity of three, three order items would be produced, each with a quantity of one, instead of the normal one order item with a quantity of three. This option is not typically selected.

## Maintain Order Item Cross References

If the Maintain Order Item Cross References option is checked then the application will apply the DP2 "Maintain" function on the order. The "Maintain" function causes DP2 to track the cross-references between the images in an order and its order items. This allows DP2 to show you what order items a given image is in or what images are in a given order item.

# **Always Populate Customer ID**

If the Always Populate Customer ID option is checked then the application will fill in the Customer ID field of the order record with what the customer supplied without regard to whether that id exists in the DP2 Customers table. Normally a customer ID will not be filled in in the orders record if that ID can not be found in the Customers table.

## **Populate Customer Info**

If the Populate Customer Info option is checked then the server will populate the DP2 Customers table with information supplied in the order. If the customer already exists then any blank fields that exists in the record will populated if the data was supplied in

the order. If the customer does not already exists in the Customers table then a new record will be added and any fields that can be filled in will be.

## Do not clear read only on order file

If the Do not clear read only on order file option is checked then the server will not attempt to ensure that the order file is not set to read only before it processes the order. Only use this option if you are having difficulty with permissions and you know that the order files will not be set to read only. This option is typically not selected.

## Error if missing original order

If the Error if missing original order option is checked then the server will not attempt to create and populate the original order on a reorder if the original order is missing; instead it will error while processing. This option is typically selected.

## Ignore Image Table Rotation On Reorder

If the Ignore Image Table Rotation On Reorder option is checked then then server will override the image rotation, explicitly setting it to zero, in the job file. Normally the server does explicitly override the image rotation in the job file to ensure that the rotation that the user applied is in fact what gets applied in the order item. This can be problematic however if the order, or the particular image in the order, is a reorder. This is because if you rotated the image in DP2 and then exported the images in order to create proxy images, that rotation that was applied is lost and the rotational values that come from the client will be incorrect. To avoid this problem, the server will not explicitly override the image rotation in the job file if the order, or the particular image in the order, is a reorder; unless this option is checked. Typically this option would not be selected.

## **Remove rotation from EXIF headers**

If Remove rotation from EXIF headers is selected then the server will set the EXIF orientation of any images to indicate no rotation. If an image does not contain an EXIF header it will remain unmodified. This option gets around an issue with latest versions of Photoshop where if they are displaying a file that has an EXIF orientation set to some rotation (think camera rotation) the image is displayed with that rotation. This is fine except that when the lab's retouch artist saves the image, the rotation is being applied to the image data, which breaks all the crops for the order that were made using the image without the rotation applied. This should be turned on if you are using Photoshop CE or later in your lab for retouching.

## Write Unicode Job Files

If the Write Unicode Job Files option is selected, then the server will write any job files that it creates as Unicode files. Further, it will write any reports that are generated to Unicode files.

## Smart DP2 Package Node ID Lookup

If the Smart DP2 Package Node ID Lookup option is selected, then the server, when it is populating a DP2 package item, will lookup the Node ID to populate from the DP2 Packages table rather than using the node identified in the server. This allows you to use a DP2 package in ROES that has products in the package that have different target node ID's. If you passed a comma separated list as a node ID, only the first node ID in the list will be substituted with the target node from the Packages table. This option should typically be selected.

# The Email Tab

The Email Tab contains fields that relate to information needed in order to generate and send automatic email notification to customers.

| ROES Server                                                                                                    |
|----------------------------------------------------------------------------------------------------|
| About SoftWorks ROES Server<br>Copyright 2002-2005, SoftWorks Systems, Inc. All rights reserved.<br>This product is registered to: SoftWorks Systems, Inc.<br>Serial Number: SWR0ESS000-73VC-7K85-MDM3-F7P0 |
| Order File Order Number Images Order Items Options EMail Reports Error Log                                                                                                    |
| Enable order processing email notification                                                                                                    |
| Outgoing mail (SMTP) Server: smtp.twcny.rr.com                                                                                                    |
| Use SMTP Account User Name: Password:                                                                                                    |
| Name: SoftWorks Photo Email Address: jwengert@SoftWorksSystems.com                                                                                                    |
| Subject: Your ROES Order [LAB_ORDER_ID] CC:                                                                                                    |
| Message content file: C:\Documents and Settings\John C. Wengert\Desktop\GenericEmailCon ? Test                                                                                                    |
|                                                                                                    |
|                                                                                                    |
| Start Stop Auto Start                                                                                                    |
|                                                                                                    |

## Enable order processing email notification

If the Enable order processing email notification checkbox is checked then the ROES Server will send an email notification to the customer.

## **Outgoing mail (SMTP) Server**

The Outgoing mail (SMTP) Server field should be set to either the IP address (e.g. 192.168.1.230) or the name (e.g. smtp.SoftWorksSystems.com) of your SMTP server.

#### Name

The Name field should contain your lab name as you would like it to appear in the "from" field of the email.

## **Email Address**

The Email Address field should contain your labs email address. This will be used as the return address of the email.

## Subject

The Subject field identifies how the "subject" line of the email should appear. You can also use report any report macros that can exist outside of a looping construct in the subject line; for example [LAB\_ORDER\_ID].

# СС

The CC field identifies an additional email address that the confirmation should be sent to. For example you might want to send an email to an individual in your lab so that they know the order is ready to be reviewed and printed. If you leave this field blank, then an additional email will not be sent.

## Message content file

The Message content file field identifies that path to a file that contains the template to be used for the confirmation email. See the "Report and Email Templates" section below for further details about template files and their contents. An email confirmation is first written to file in the Paper Order Directory in the order folder and named <LabOrderNumber>\_EmailConfirmation.txt.

## Test

The Test button allows the user to test email setup. When you click on this button the ROES Server will send a confirmation email to the address specified in the Email Address field, with customer order id set to "CustomerID\_JVMID\_Number" and the lab order id set to "EmailTest".

# The Report Tab

The Report Tab contains fields that relate to information needed in order to generate and print reports.

| ROES Server |                       |                                                                                             |                                                 |                   |              |
|-------------|-----------------------|---------------------------------------------------------------------------------------------|-------------------------------------------------|-------------------|--------------|
|             | Co                    | oftWorks RO<br>opyright 2002-2005, Sol<br>his product is registered<br>erial Number: SWR0ES | tWorks Systems, Inc. 7<br>to: SoftWorks Systems | , Inc.            | Hide         |
|             | Order File Order Numb | per   Images   Order Ite                                                                    | ms Options EMail                                | Reports Error Log |              |
|             | Print                 | Qty                                                                                         | Report Ten                                      | nplate            | Show Details |
|             | HTML Summary          | 0                                                                                           |                                                 |                   |              |
|             | Print Report #1       | 0                                                                                           |                                                 |                   | ?            |
|             | Print Report #2       | 0                                                                                           |                                                 |                   | ?            |
|             | Print Report #3       | 0                                                                                           |                                                 |                   | ?            |
|             | Print Report #4       | 0                                                                                           |                                                 |                   | ?            |
|             | 🔲 Print Report #5     | 0                                                                                           |                                                 |                   | ?            |
|             |                       | S                                                                                           | tart Stop                                       | Auto Sta          | rt           |

## **HTML Summary**

The HTML Summary fields are presently disabled. In the future you will be able to print the HTML summary file.

## Print Report #1 - #5

The Reports tab allows you to specify up to five different reports to generate when an order is processed in addition to the order summary generated by the client application. To print a report simply check the Print check box for the report line, set the Qty field to the number of copies of the report you would like printed (this will be sent to the default printer selected for the machine on which the ROES Server is running) and then fill in the path to the report template in the Report Template field (See "Report and Email Templates" below for more detail on report templates). If you would like a report created but not automatically printed you may set the Qty to zero. All report files are written to the Paper Orders directory in the folder named for the lab order number. The files will be named <LabOrderNumber>\_<TemplateFileName>.txt.

## Show Details

Clicking on the Show Details button will change how the report information is displayed in the tab to the detailed view. The detailed view allows you to control a number of additional options related to the reports.

| ROES Server                                                                                                    |         |
|----------------------------------------------------------------------------------------------------|---------|
| About SoftWorks ROES Server<br>Copyright 2002-2005, SoftWorks Systems, Inc. All rights reserved.<br>This product is registered to: SoftWorks Systems, Inc.<br>Serial Number: SWR0ESS000-73VC-7K85-MDM3-F7P0 | Hide    |
| Order File Order Number Images Order Items Options EMail Reports Error Log                                                                                                    | 1       |
| View: HTML Summary                                                                                                    | Details |
| Print Report if this condition is true: TRUE                                                                                                    |         |
| Print At: MACBOOKPC 🗨 Qty D                                                                                                    |         |
|                                                                                                    |         |
|                                                                                                    |         |
|                                                                                                    |         |
|                                                                                                    |         |
|                                                                                                    |         |
| Start Stop Auto Start                                                                                                    |         |
|                                                                                                    |         |
|                                                                                                    |         |
|                                                                                                    |         |

In the detailed view of the reports tab, information is viewed about a single report at a time.

#### View

The View popup menu allows you to select which report you want to see. You'll notice that in addition to the HTML Summary there are quite a few more report entries (30 at the time of this writing) that can be used. The HTML Summary report options are shown above. Other report views have additional options.

| RC | DES Server                                                                                                    |      |
|----|----------------------------------------------------------------------------------------------------|------|
|    | About SoftWorks ROES Server<br>Copyright 2002-2005, SoftWorks Systems, Inc. All rights reserved.<br>This product is registered to: SoftWorks Systems, Inc.<br>Serial Number: SWR0ESS000-73VC-7K85-MDM3-F7P0 | lide |
|    | Order File Order Number Images Order Items Options EMail Reports Error Log                                                                                                    |      |
|    | View: Report #1  Hide Details                                                                                                    |      |
|    | Print Report if this condition is true: TRUE                                                                                                    |      |
|    | Print At: MACBOOKPC   Qty 0                                                                                                    |      |
|    | Template File:                                                                                                    | ?    |
|    | Save to alternate directory:                                                                                                    | ?    |
|    | Email report Subject:                                                                                                    |      |
|    | To Address:                                                                                                    |      |
|    | CC Address:                                                                                                    |      |
|    | Start Stop Auto Start                                                                                                    |      |

## Print Report if this condition is true

The Print Report if this condition is true checkbox identifies whether this report should be generated or not. The condition field allows you to define a condition under which the report will be generated. By default this field contains TRUE which means that the report is to be generated as long as the Print checkbox is checked.

Optional Reports (This section is fairly technical and not for the faint of heart)

To set a condition, say for example to determine whether the user selected a particular payment option, you will want to express it something like the following:

"[PAYMENT\_METHOD]" == "CreditCard"

The double quotes indicate that we are doing a string comparison rather than an integer comparison, which will likely often be the case for these conditions. The "==" indicates an equality comparison. Other comparisons can be expressed as follows:

- == Equal to
- != Not Equal to
- > Greater than
- >= Greater than or equal to
- < Less than
- <= Less than or equal to

If you need to string together comparisons you can use parenthesis and AND or OR additional comparisons, for example to test if an order is a credit card order and it comes from customer xyz you can express that as follows:

```
("[PAYMENT_METHOD]" == "CreditCard") && ("[CUSTOMER_NAME]" == "xyz")
```

Note the "&&" indicating a logical AND. Logical comparisons can be expressed as follows:

You should be able to use any macro that does not require a loop context.

## Print At

The Print At popup menu allows you to define which machine that is running DP2 will be responsible for printing the report. The default printer of the selected machine will be used for printing the report. NOTE: If you print to a machine other than the local machine you must be sure that the "Paper Order Directory" is defined with using a network path. If you do not use a network path then the other machine will not be able to get at the report file in order to print it.

# Qty

The Qty field identifies the number of copies of a report to print. If the Qty is zero then the report will not be printed but the report file would still be generated.

## Template File

The Template File field identifies the path to the template file to be used to create the report.

## Save to alternate directory

The Save to alternate directory checkbox allows you to define where the report file will be saved. Normally report files are saved in the Paper Orders Directory in the folder

named for the lab order id. Report files are named using this pattern: <lab order ID>\_<template file name>.<template file extension>.

## Email report

The Email report checkbox allows you to identify that you want the report to be emailed to some address. The subject, address to email the report to and address to CC the report to will be obtained from their respective fields; any other information required for sending the email will be taken from the information in the Email tab.

# Subject

The subject field will be used as the subject for the emailed report.

## To Address

The To Address field will be used to identify to whom the report should be emailed.

# CC Address

The CC Address field will be used to identify to whom the report should be emailed as a carbon copy.

# The Error Log Tab

The Error Log Tab contains information about orders that encountered errors while processing.

| RO | ES Server                                                                                                    |                      |                                           |  |
|----|----------------------------------------------------------------------------------------------------|----------------------|-------------------------------------------|--|
|    | About       SoftWorks ROES Server       Hide         Copyright 2002-2005, SoftWorks Systems, Inc.       All rights reserved.       Hide         This product is registered to: SoftWorks Systems, Inc.       Serial Number: SWR0ESS000-73VC-7K85-MDM3-F7P0       Hide         Order File       Order Number       Images       Order Items       Options       EMail       Reports       Error Log |                      |                                           |  |
|    | Time Processed                                                                                                    | Customer Order Order | der File View Error File Reprocess Delete |  |
|    |                                                                                                    | Start                | Stop 🔲 🗖 Auto Start                       |  |

## Order List

This list contains the list of orders that encountered an error or a warning while processing. It shows what time the order was processed, the order file name, the client order number and the error file name. You can select an item in the list in order to perform different operation of that item.

## View Error File Button

If you click on the View Error File Button the error file associated with the selected order will be opened in notepad. If the item selected is a warning then the session log will be opened. This is because a warning indicates that something peculiar happened while processing the order that the operator should be aware of but it did not prevent the server from creating the order in DP2. An example of what might cause a warning would be a failure while attempting to send a confirmation email to the customer.

## **Reprocess Button**

If you click the Reprocess Button the selected order file will be moved into the folder the server is configured to watch for incoming orders.

## **Delete Button**

If you click on the Delete Button the selected order will be removed from the error log. The order file itself is not deleted only the record from the log.

# **Report and Email Templates**

Report and email templates are text files that can contain macros that will be replaced with order and customer information when the order is processed. The format for a macro is a tag name contained within square brackets, for example [LAB\_LABEL]. Each macro is evaluated and its value is substituted in to the resulting email or report file where the macro appeared in the template file. Additionally you can control the formatting of the resulting string by defining how many spaces it should be padded out to and whether it should be left or right justified. To format a macro simply place a numerical value representing the number of characters that string should minimally take up in parenthesis after the tag. For example, if the unit index were 2 then [UNIT\_INDEX(3)] would evaluate to "2 ". To control justification you can place a comma after the number and either an 'L' or an 'R'. An 'L' will give you left justification (which is the default behavior) and 'R' will give you right justification. So if we repeated the previous example but added an 'R', the macro [UNIT\_INDEX(3,R)] would evaluate to " 2". Here are the macros available for use:

| Macro                    | Replacement value                                       |
|--------------------------|---------------------------------------------------------|
| [LAB_LABEL]              | The lab name as it appears in the ROES Client           |
| [LAB_ORDER_ID]           | The lab order id assigned to the order                  |
| [LAB_ORIGINAL_ORDER_ID]  | The lab order id assigned to the original order that    |
|                          | this whole order is reordering from.                    |
| [LAB_ORIGINAL_ORDER_DATE | E] The order date of the original order that this whole |
|                          | order is reordering from.                               |
| [CATALOG]                | The name of the catalog used to create the order        |
| [CUSTOMER_ORDER_ID]      | The client generated order number for an order          |
| [CURRENT_DATE]           | The current date on the ROES Server machine             |
| [CURRENT_DATE_UK]        | The current date on the ROES Server machine             |
|                          | expressed as dd,mm,yy                                   |
| [CURRENT_TIME]           | The current time on the ROES Server machine             |
| [CUSTOMER_NAME]          | Customer name                                           |
| [CUSTOMER_EMAIL]         | Customer email address                                  |
| [CUSTOMER_NUMBER]        | Customer account number                                 |
|                          |                                                         |

| Any special instructions in the order<br>The total price of the order before any tax is added<br>The total tax applied to the order<br>The tax rate that was applied to the order<br>The total tax applied to the order<br>The total price of the order<br>The number of images that are used in the order.<br>The number of prints that are to be produced for the<br>order. |
|----------------------------------------------------------------------------------------------------|
| The id of the payment method chosen. This will match one of the id's that have been set up in your                                                                                                    |
|                                                                                                    |

[PRE\_PAID]

match one of the id's that have been set up in your configuration for payment methods that a user may select. If no payment methods have been set up in your configuration then this will be blank. True if the customer already paid for the order using an online payment system.

If the payment method selected by the customer was one that collected the credit card information for the lab then the following macros will contain credit card and shipping information.

| [PAYMENT_CREDIT_CARD_TYPE]    | The type of credit card used.                                  |
|-------------------------------|----------------------------------------------------------------|
| [PAYMENT_CREDIT_CARD_NAME]    | The name on the credit card.                                   |
| [PAYMENT_CREDIT_CARD_ADDRESS] | The credit card billing address address.                       |
| [PAYMENT_CREDIT_CARD_CITY]    | The credit card billing address city.                          |
| [PAYMENT_CREDIT_CARD_STATE]   | The credit card billing address state.                         |
| [PAYMENT_CREDIT_CARD_ZIP]     | The credit card billing address zip.                           |
| [PAYMENT_CREDIT_CARD_NUMBER]  | The credit card number against which the                       |
|                               | order is to be charged.                                        |
| [PAYMENT_FORMATTED_CREDIT_CAR | D_NUMBER] A formatted version                                  |
|                               | of the credit card number against which                        |
|                               | the order is to be charge. It will appear                      |
|                               | with dashes between each of the                                |
|                               | quintuplets of the number. For example,                        |
|                               | 4444333322221111 will appear as 4444-                          |
|                               | 3333-2222-1111                                                 |
| [PAYMENT_OBSCURED_CREDIT_CARD | _NUMBER] An obscured version of the                            |
|                               | credit card number against which the order                     |
|                               | is to be charge. It will appear as XXXX-                       |
|                               | XXXX-XXXX- <last digits="" four="" of="" td="" the<=""></last> |
|                               | card>                                                          |
|                               |                                                                |

[PAYMENT CREDIT CARD CVV] The "Card Security Code" (CVV2, CCV2, or CID) of the credit card used. [PAYMENT CREDIT CARD EXP] The expiration date of the card. [PAYMENT\_BILL\_TO] The billing address of the card. The address where the order is to be [PAYMENT\_SHIP\_TO] shipped. [PAYMENT SHIP TO NAME] The name of the person to whom the order should be shipped. [PAYMENT\_SHIP\_TO\_ADDRESS] The ship to address address. [PAYMENT\_SHIP\_TO\_CITY] The ship to address city. [PAYMENT SHIP TO STATE] The ship to address state. [PAYMENT SHIP TO ZIP] The ship to address zip. The phone number of the card holder. [PAYMENT\_PHONE] The email of the card holder. [PAYMENT EMAIL]

## **Customer Information Macros**

If you have special customer information that you collect in the customer info dialog then you may access that information using a macro in the form of: [CUSTOMER\_<TagName>]. For example if I was capturing favorite color in the customer information dialog and the tag name assigned for favorite color was "favorite\_color" then I could get the favorite color of the user by using this tag: [CUSTOMER\_FAVORITE\_COLOR]. Note: in order to capture additional information you must contact us so we can set up your configuration file to include these items; in the future this will likely become unnecessary.

## **Order Function Macros**

If you have order functions defined in your templates file a macro will be created to represent the value of the order function. The macro will have the following form: [ORDER\_FUNCTION\_<the id of the order function>]. Note that any blanks in the order function id will be converted to underscores for the macro name; for example, if I have an order function defined with the id set to "total weight" the macro would be [ORDER\_FUNCTION\_TOTAL\_WEIGHT].

## **Conditional Blocks**

If you have blocks of report content that should only appear under certain conditions, you can create Conditional Blocks. The block of report content will only be included if the condition is true.

| [BEGIN_IF( <the condition="">)]</the> | Marks the beginning of a conditional block.<br>This block will be executed, once, if the |
|---------------------------------------|------------------------------------------------------------------------------------------|
| [END_IF]                              | condition is true.<br>Marks the end of the conditional block.                            |

## Lists

There are a number of special Macros that allow you to go through a list of items such as: Order level options, Units in the order, Nodes within a unit, Options applied to a unit, Product Summaries and Product Option Summaries. The form of these macros is always as follows: [BEGIN\_<item>\_LIST] and [END\_<item>\_LIST]. Any lines of text that appear between the "BEGIN" and "END" macros will be repeated for each item that is in the list. Some list macros may in certain circumstances contain another list inside it; for example, a unit options list can, and in fact can only, appear inside of a unit list. The list macros are:

| <b>Macro</b><br>[BEGIN_ORDER_OPTIONS_LIST]<br>[END_ORDER_OPTIONS_LIST]                                                                                                    | <b>Meaning</b><br>Starts a list of the order options selected for<br>the order.<br>Ends the order options list.                                                                                                    |  |
|----------------------------------------------------------------------------------------------------|----------------------------------------------------------------------------------------------------|--|
|                                                                                                    | Ends the order options list.                                                                                                    |  |
| [BEGIN_ITEM_LIST]                                                                                                    | Starts a list of items in the order. If it is<br>embedded with a Records list then it begins<br>the list of items that belong to the current<br>Record.                                                                                                |  |
| [END_ITEM_LIST]                                                                                                    | Ends the item list.                                                                                                    |  |
| [BEGIN_ITEM_OPTIONS_LIST]                                                                                                    | Starts a list of options that were applied to the<br>current item. Only options applied to the<br>current item apply; not the items units. This<br>list can only appear embedded inside of an<br>item list.                                            |  |
| [END_ITEM_OPTIONS_LIST]                                                                                                    | Ends the unit options list.                                                                                                    |  |
| [BEGIN_ITEM_PRODUCTION_BOOKS_LIST] Starts a list of production books that<br>the current item is composed of. This list can<br>only appear embedded inside of an item list<br>and only when the current item is a book. |                                                                                                    |  |
| [END_ITEM_PRODUCTION_BOOKS_LIST] Ends the production books list.                                                                                                    |                                                                                                    |  |
| [BEGIN_UNIT_LIST]                                                                                                    | Starts a list of units that were ordered. If it is<br>embedded with an Item list then it begins the<br>list of units that belong to the current item. If<br>it is embedded with an Item Production<br>Books list then it begins the list of units that |  |

| [END_UNIT_LIST]                                        | belong to the current Item Production Book.<br>If it is embedded with an Image Summary list<br>then it begins the list of units that the current<br>summary image appears in. If it is embedded<br>with a Records list then it begins the list of<br>units that belong to the current Record.<br>Ends the unit list. |
|--------------------------------------------------------|----------------------------------------------------------------------------------------------------|
| [BEGIN_UNIT_NODE_LIST]                                 | Starts a list of nodes that exist within a given<br>unit. This list can only appear embedded<br>inside of a unit list.                                                                                                    |
| [END_UNIT_NODE_LIST]                                   | Ends the unit node list.                                                                                                    |
| [BEGIN_UNIT_OPTIONS_LIST]                              | Starts a list of options that were applied to a given unit. This list can only appear embedded inside of a unit list.                                                                                                    |
| [END_UNIT_OPTIONS_LIST]                                | Ends the unit options list.                                                                                                    |
| [BEGIN_PRODUCT_SUMMARY_LIST]                           | Starts a list of summaries of the products<br>ordered. Each item in the list represents a<br>type of product ordered (e.g. 8 x 10).                                                                                                    |
| [END_ PRODUCT_SUMMARY_LIST]                            | Ends the product summary list.                                                                                                    |
| [BEGIN_PRODUCT_OPTIONS_SUMMA                           | ARY_LIST] Starts a list of options that<br>were applied to a given product, for example<br>all canvas mounts applied to a 4x6 size. This<br>list can only appear embedded inside of a<br>product summary list.                                                                                                    |
| [END_ PRODUCT_OPTIONS_SUMMAR                           | Y_LIST] Ends the product options summary list.                                                                                                    |
| [BEGIN_IMAGE_SUMMARY_LIST]<br>[END_IMAGE_SUMMARY_LIST] | Starts a list of images used in the order.<br>Ends the image summary list.                                                                                                    |
| [BEGIN_IMAGE_OPTIONS_LIST]                             | Starts a list of image options, i.e. the order<br>options selected for the order that belong to<br>the current image within an image summary<br>list.                                                                                                    |
| [END_IMAGE_OPTIONS_LIST]                               | Ends the image options list.                                                                                                    |
| [BEGIN_ORDER_OPTIONS_SUMMARY                           | [_LIST] Starts a list of order options that were applied the order.                                                                                                    |
| [END_ORDER_OPTIONS_SUMMARY_]                           | LIST] Ends the order options summary list.                                                                                                    |
| [BEGIN_ORIGINAL_ORDER_LIST]                            | Starts a list of the original orders that are being reordered from.                                                                                                    |

| [END_ORIGINAL_ORDER_LIST]      | Ends the list of original orders.                                                                                                    |
|--------------------------------|----------------------------------------------------------------------------------------------------|
| [BEGIN_RECORDS_TABLE_LIST]     | Starts a list of the records tables defined within an order.                                                                                           |
| [END_ RECORDS_TABLE_LIST]      | Ends the list of records tables.                                                                                                    |
| [BEGIN_RECORDS_TABLE_FIELDS_L  | IST] Starts a list of the fields defined<br>within the current records table. This list can<br>only appear embedded inside of a records<br>table list. |
| [END_ RECORDS_TABLE_FIELDS_LIS | Ends the list of fields.                                                                                                    |
| [BEGIN_RECORDS_ LIST]          | Starts a list of the records defined within the current records table. This list can only appear embedded inside of a records table list.              |
| [END_ RECORDS_LIST]            | Ends the list of records tables.                                                                                                    |
| [BEGIN_RECORDS_FIELDS_LIST]    | Starts a list of the fields defined within the                                                                                                    |
|                                | current records record. This list can only appear embedded inside of a records list.                                                                   |

Within each list certain macro are available to get values from whatever the current item is.

## **Order Options**

The macros available inside an Order Options List are:

| Масго                   | Replacement value                                   |
|-------------------------|-----------------------------------------------------|
| [ORDER_OPTION_INDEX]    | A number that starts at one and increments for      |
|                         | each item in the list.                              |
| [ORDER_OPTION_ID]       | The ID of the current order option.                 |
| [ORDER_OPTION_QUANTITY] | The quantity of the current order option.           |
| [ORDER_OPTION_LABEL]    | The label for the current order option.             |
| [ORDER_OPTION_PRICE]    | The price of the current order option.              |
| [ORDER_OPTION_TEXT]     | User defined text for the current order option.     |
| [ORDER_OPTION_FILE]     | The name of an attached file for the current order  |
|                         | option. If it does not have an attachment then this |
|                         | will evaluate as blank.                             |
|                         |                                                     |

Item List

The macros available inside a Item List are:

| Macro                      | Replacement value                                    |
|----------------------------|------------------------------------------------------|
| [ITEM_INDEX]               | A number that starts at one and increments for       |
|                            | each item in the list.                               |
| [ITEM_ID]                  | The value of the "id" attribute of the item element  |
|                            | of the current item.                                 |
| [ITEM_PRODUCT_CODE]        | The product code of the current item. It comes       |
|                            | from the "id" attribute of the root template         |
|                            | element of the current item.                         |
| [ITEM_CONTAINER_TYPE]      | The container type if the current item. It's blank   |
|                            | if the current item is not a container, i.e. it only |
|                            | contains a single unit.                              |
| [ITEM_TOTAL_PRICE]         | The price of the item including the quantity         |
|                            | ordered and any options to be applied.               |
| [ITEM_PRODUCT_DESCRIPTION] | The label of the current item as it appeared in the  |
|                            | SoftWorks ROES client.                               |
| [ITEM_QUANTITY]            | The number of copies of this item ordered.           |
| [ITEM_UNIT_COUNT]          | The number of units belonging to this item. This     |
|                            | will be one if the item is not a container.          |
| [ITEM_PRICE]               | The price of each item calculated as                 |
|                            | [ITEM_TOTAL_PRICE] / [ITEM_QUANTITY].                |
|                            | This only has meaning if the item is a container,    |
|                            | i.e. its container type is not blank.                |
|                            |                                                      |

## **Item Options List**

The macros available inside an Item Options List are:

| Macro                  | Replacement value                                      |
|------------------------|--------------------------------------------------------|
| [ITEM_OPTION_INDEX]    | A number that starts at one and increments for each    |
|                        | item in the list.                                      |
| [ITEM_OPTION_ID]       | The ID of the current unit option.                     |
| [ITEM_OPTION_LABEL]    | The label of the current unit option as it appeared in |
|                        | the SoftWorks ROES client.                             |
| [ITEM_OPTION_PRICE]    | The price of the current unit option.                  |
| [ITEM_OPTION_QUANTITY] | If the current unit option has a quantity associated   |
|                        | with it then this evaluates to the quantity of the     |
|                        | current unit option; otherwise it will be blank.       |
| [ITEM_OPTION_TEXT]     | User defined text of the current unit option.          |
| [ITEM_OPTION_FILE]     | The name of an attached file for the current unit      |
|                        | option. If it does not have an attachment then this    |
|                        | will be blank.                                         |
| [ITEM_OPTION_QUANTITY] | If this option has a quantity associated with it then  |
|                        | this is the quantity.                                  |
|                        |                                                        |

#### Item Production Books List

The macros available inside an Item Production Books List are:

 Macro
 Replacement value

 [ITEM\_PRODUCTION\_BOOK\_INDEX]
 A number that starts at one and increments for each item in the list.

 [ITEM\_PRODUCTION\_BOOK\_ID] The identifier that was used to collect the units of the current production group.

 [ITEM\_PRODUCTION\_BOOK\_GROUP]

 An order wide distinct identifier for the current production group.

#### Unit List

The macros available inside a Unit List are:

| Масто                      | Replacement value                                   |
|----------------------------|-----------------------------------------------------|
| [UNIT_INDEX]               | A number that starts at one and increments for      |
|                            | each item in the list.                              |
| [UNIT_ID]                  | The ID of the current unit. This generally          |
|                            | matches the unit index.                             |
| [UNIT_TOTAL_PRICE]         | The price of the unit including the quantity        |
|                            | ordered and any options to be applied.              |
| [UNIT_PRODUCT_DESCRIPTION] | The label of the current unit as it appeared in the |
|                            | SoftWorks ROES client.                              |
| [UNIT_PRODUCT_CODE]        | The product code of the current unit.               |
| [UNIT_TEMPLATE_ID]         | The name of the DP2 layout file that represents     |
|                            | the current unit's product.                         |
| [UNIT_QUANTITY]            | The number of copies of this unit ordered.          |
| [UNIT_NODE_1_ID]           | The node ID of the primary image node.              |
| [UNIT_NODE_1_IMAGE_PATH]   | The relative path to the image used in the primary  |
|                            | image node.                                         |
| [UNIT_NODE_1_IMAGE_CROP]   | The cropping to be applied to the image used in     |
|                            | the primary image node.                             |
| [UNIT_NODE_1_TEXT]         | The text value to use in the primary image node.    |
| [UNIT_PRICE]               | The price of each unit calculated as                |
|                            | [UNIT_TOTAL_PRICE] / [UNIT_QUANTITY].               |
| [UNIT_USER_DEFINED_PACKAG] | E_ID] If the unit was part of a user defined        |
|                            | package, then this will contain an identifier which |
|                            | all units that are constituents of the same package |
|                            | instance will have.                                 |
|                            |                                                     |

| [UNIT_PRODUCTION_BOOK_ID] | The id of the production book to which this unit<br>belongs. This only has meaning if the unit<br>belongs to a book item. |
|---------------------------|----------------------------------------------------------------------------------------------------|
| [UNIT_THUMBNAIL_FILE]     | The name of the thumbnail file representing current unit.                                                                 |
| [UNIT_ORDER_INDEX]        | A number indicating the current units ordinal position within the list of all units in the order.                         |
| [UNIT_BOUNDS_X]           | The X component of the bounds of the unit.                                                                                |
| [UNIT_BOUNDS_Y]           | The Y component of the bounds of the unit.                                                                                |
| [UNIT_BOUNDS_WIDTH]       | The width of the current unit.                                                                                            |
| [UNIT_BOUNDS_HEIGHT]      | The height of the current unit.                                                                                           |
| [UNIT_BOUNDS_SIZE]        | The size of the unit expressed as <width>x<height>. E.g. 8x10</height></width>                                            |

#### Unit Node List

The macros available inside a Unit Node List are:

| Macro                          | Replacement value                          |
|--------------------------------|--------------------------------------------|
| [UNIT_NODE_INDEX]              | A number that starts at one and            |
|                                | increments for each node in the list.      |
| [UNIT_NODE_ID]                 | The node ID of the current node.           |
| [UNIT_NODE_IMAGE_PATH]         | The path, relative to the base image path, |
|                                | to the image used in this node.            |
| [UNIT_NODE_IMAGE_CROP]         | The crop data to be applied to the image   |
|                                | used in this node.                         |
| [UNIT_NODE_CROP_MODE]          | The crop mode (fit or crop) to use when    |
|                                | applying the crop to the image in the      |
|                                | node.                                      |
| [UNIT_NODE_TEXT]               | The user defined text for a text node.     |
| [UNIT_NODE_IMAGE_CAMERA_MAKE]  | The camera make identified in the EXIF     |
|                                | header of the image in the node.           |
| [UNIT_NODE_IMAGE_CAMERA_MODEL] | The camera model identified in the         |
|                                | EXIF header of the image in the node.      |
| [UNIT_NODE_INPUT_TYPE]         | The input type of this node: none, text or |
|                                | image.                                     |
| [UNIT_NODE_IMAGE_FILE_NAME]    | The name of the image file, as it          |
|                                | appeared on the customers' machine,        |
|                                | that they used to populate this node.      |
| [UNIT_NODE_IMAGE_DP2_ORDER_ID] | The Order ID of the image in the node.     |
| [UNIT_NODE_IMAGE_DP2_ROLL]     | The Roll of the image in the node.         |
| [UNIT_NODE_IMAGE_DP2_FRAME]    | The Frame of the image in the node.        |

## **Unit Options List**

The macros available inside a Unit Options List are:

| <b>Macro</b><br>[UNIT_OPTION_INDEX] | <b>Replacement value</b><br>A number that starts at one and increments for each item in the list.                                                              |
|-------------------------------------|----------------------------------------------------------------------------------------------------|
| [UNIT_OPTION_ID]                    | The ID of the current unit option.                                                                                                    |
| [UNIT_OPTION_LABEL]                 | The label of the current unit option as it appeared in<br>the SoftWorks ROES client.                                                                           |
| [UNIT_OPTION_PRICE]                 | The price of the current unit option.                                                                                                    |
| [UNIT_OPTION_QUANTITY]              | If the current unit option has a quantity associated<br>with it then this evaluates to the quantity of the<br>current unit option; otherwise it will be blank. |
| [UNIT_OPTION_TEXT]                  | User defined text of the current unit option.                                                                                                    |
| [UNIT_OPTION_FILE]                  | The name of an attached file for the current unit<br>option. If it does not have an attachment then this<br>will be blank.                                     |
| [UNIT_OPTION_QUANTITY]              | If this option has a quantity associated with it then<br>this is the quantity.                                                                                 |

## **Product Summary List**

The macros available inside a Product Summary List are:

| Macro                         | Replacement value                             |
|-------------------------------|-----------------------------------------------|
| [PRODUCT_INDEX]               | A number that starts at one and increments    |
|                               | for each item in the list.                    |
| [PRODUCT_ID]                  | The ID of the last unit whose product type    |
|                               | matches the current product summary. This     |
|                               | is largely useless.                           |
| [PRODUCT_FIRST_PACKAGE_ID]    | The package ID of first unit to use the       |
|                               | product.                                      |
| [PRODUCT_PACKAGE_IDS]         | The list of package IDs of the units that use |
|                               | the product. This list will be clipped beyond |
|                               | 1024 characters.                              |
| [PRODUCT_PRODUCT_DESCRIPTION] | The label of the current product summary as   |
|                               | its units appeared in the SoftWorks ROES      |
|                               | client.                                       |
| [PRODUCT_PRODUCT_CODE]        | The product code of the current product       |
|                               | summary.                                      |
| [PRODUCT_TEMPLATE_ID]         | The name of the DP2 layout file that          |
|                               | represents the current product summary.       |
| [PRODUCT_QUANTITY]            | The number of copies of this product used in  |
|                               | the order.                                    |

#### **Product Options Summary List**

The macros available inside a Product Options Summary List are:

| Macro                       | Replacement value                               |
|-----------------------------|-------------------------------------------------|
| [PRODUCT_OPTIONS_INDEX]     | A number that starts at one and increments for  |
|                             | each item in the list.                          |
| [PRODUCT_OPTIONS_OPTION_ID] | The ID of the current product option.           |
| [PRODUCT_OPTIONS_LABEL]     | The label of the current product option as it   |
|                             | appeared in the SoftWorks ROES client.          |
| [PRODUCT_OPTIONS_QUANTITY]  | The quantity of the current product option that |
|                             | has been ordered.                               |

#### **Order Options Summary List**

The macros available inside an Order Options Summary List are:

| Macro                     | Replacement value                              |
|---------------------------|------------------------------------------------|
| [ORDER_OPTIONS_INDEX]     | A number that starts at one and increments for |
|                           | each item in the list.                         |
| [ORDER_OPTIONS_OPTION_ID] | The ID of the current order option.            |
| [ORDER_OPTIONS_LABEL]     | The label of the current order option as it    |
|                           | appeared in the SoftWorks ROES client.         |
| [ORDER_OPTIONS_QUANTITY]  | The quantity of the current order option that  |
|                           | has been ordered.                              |

#### **Image Summary List**

The macros available inside an Image Summary List are:

| Масго                      | Replacement value                                                        |
|----------------------------|--------------------------------------------------------------------------|
| [IMAGE_INDEX]              | A number that starts at one and increments for<br>each item in the list. |
| [IMAGE_FIRST_PACKAGE_ID]   | The package ID of the first package in the order                         |
|                            | that uses the image.                                                     |
| [IMAGE_PACKAGE_IDS]        | A comma separated list of the package Ids of all                         |
|                            | the products that use this image. This string will                       |
|                            | be clipped to1024 characters.                                            |
| [IMAGE_PATH]               | The path, relative to the base image path, to the                        |
|                            | image.                                                                   |
| [IMAGE_ORIGINAL_FILE_NAME] | The unmodified name of the file as it existed on                         |
|                            | the customers machine                                                    |
|                            |                                                                          |

| [IMAGE_ORIGINAL_FILE_PATH]            | If the image was a proxy image this contains the<br>path to the image in order/roll/frame format;<br>otherwise, it contains the full path to the image<br>where it was located on the customers machine.                                                                                                    |
|---------------------------------------|----------------------------------------------------------------------------------------------------|
| [IMAGE_ORIGINAL_FILE_ORDER]           | If the image was a proxy image this identifies the original order that the image came from; otherwise, it will be blank.                                                                                                    |
| [IMAGE_QUANTITY]                      | The total number of times the image is used in<br>the order. If an image is used three times on a<br>single composite product, that counts as three.                                                                                                    |
| [IMAGE_CAMERA_MAKE]                   | The camera make as identified in the EXIF header.                                                                                                    |
| [IMAGE_CAMERA_MODEL]                  | The camera model as identified in the EXIF header.                                                                                                    |
| [IMAGE_FILE_NAME]                     | The name of the image file, as it appeared on the customers machine, that they used to populate this node. This is distinct from IMAGE_ORIGINAL_FILE_NAME in that it will reflect the name on the customers machine, even any modifications that the customer might have made to the name, IMAGE_ORIGINAL_FILE_NAME will return the original name of the original file without regard to the name of the file actually used to create the order. |
| [IMAGE_DP2_ORDER_ID]                  | The Order ID of the image.                                                                                                    |
| [IMAGE_DP2_ROLL]<br>[IMAGE_DP2_FRAME] | The Roll of the image.<br>The Frame of the image.                                                                                                    |

#### **Image Options**

Image options are really order options that belong to a particular image. An image options list simply lists only those order options that belong to the current image within an image summary list. The macros available inside an Image Options List are:

| Macro                    | Replacement value                               |
|--------------------------|-------------------------------------------------|
| [IMAGE_OPTION_INDEX]     | A number that starts at one and increments for  |
|                          | each item in the list.                          |
| [IMAGE _OPTION_ID]       | The ID of the current image option.             |
| [IMAGE _OPTION_QUANTITY] | The quantity of the current image option.       |
| [IMAGE _OPTION_LABEL]    | The label for the current image option.         |
| [IMAGE _OPTION_PRICE]    | The price of the current image option.          |
| [IMAGE _OPTION_TEXT]     | User defined text for the current image option. |

[IMAGE \_OPTION\_FILE]

The name of an attached file for the current image option. If it does not have an attachment then this will evaluate as blank.

#### **Original Order List**

The original order list, lists all the orders that this order is reordering from. If the special ROESReorder option was selected by the user, identifying that this whole order is a reorder, then the first element in this list is guaranteed to contain the order ID the the user entered.

The macros available inside an Original Order List are:

| Масто                  | Replacement value                                |
|------------------------|--------------------------------------------------|
| [ORIGINAL_ORDER_INDEX] | A number that starts at one and increments for   |
|                        | each item in the list.                           |
| [ORIGINAL_ORDER_ID]    | The order id of the order from which an image is |
|                        | being reordered.                                 |
| [ORIGINAL_ORDER_DATE]  | The order date of the order from which an image  |
|                        | is being reordered.                              |

#### **Records Table List**

The macros available inside a Records Table List are:

| Macro                 | Replacement value                              |
|-----------------------|------------------------------------------------|
| [RECORDS_TABLE_INDEX] | A number that starts at one and increments for |
|                       | each item in the list.                         |
| [RECORDS_TABLE_ID]    | The id of the current table.                   |
| [RECORDS_TABLE_LABEL] | The label of the current table.                |

#### **Records Table Field List**

The macros available inside a Records Table Field List are:

MacroReplacement value[RECORDS\_TABLE\_FIELD\_NAME\_INDEX]A number that starts at one and<br/>increments for each item in the list.[RECORDS\_TABLE\_FIELD\_NAME]The name of the current field.

#### **Records List**

The macros available inside a Records List are:

| Macro                                    | Replacement value                                                                                                    |
|------------------------------------------|----------------------------------------------------------------------------------------------------|
| [RECORDS_INDEX]                          | A number that starts at one and increments for each item in the list.                                                                                                    |
| [RECORDS_FIELD_ <fieldname>]</fieldname> | For each field in the current record, a macro will<br>be created in the form of<br>RECORD_FIELD_ <fieldname> where<br/>FieldName is the name of the field defined in the<br/>current record with any of the following<br/>characters replaced with an _: <math>\Lambda</math>."</fieldname> |

#### **Records Field List**

The macros available inside a Records Field List are:

| Macro                 | Replacement value                              |
|-----------------------|------------------------------------------------|
| [RECORDS_FIELD_INDEX] | A number that starts at one and increments for |
|                       | each item in the list.                         |
| [RECORDS_FIELD_NAME]  | The name of the current field.                 |
| [RECORDS_FIELD_VALUE] | The value of the current field.                |

## **Utility Macros**

| <b>Macro</b><br>[GET_FILENAME( <a file="" path="">)]</a> | <b>Replacement value</b><br>The filename from the file path                                                                                                    |
|----------------------------------------------------------|----------------------------------------------------------------------------------------------------|
| [GET_FILENAME_SANS_EXTENS]                               | ON( <a file="" path="">)]</a>                                                                                                    |
|                                                          | The filename from the file path without any file extension.                                                                                                    |
| [SET_MACRO( <macro>, <value>)]</value></macro>           | Sets the value of the macro indicated by<br><macro> to <value>. The macro does not need<br/>to already exist to be assigned a value (i.e.<br/>assigning a value will create the macro)</value></macro> |

#### **Special Option Macros**

Order options that appear in an order can also be displayed using the following tags:

[SELECTED\_OPTION\_LABEL\_BY\_ID(id1,id2,id3,...)] [SELECTED\_OPTION\_LABEL\_BY\_LABEL(label1,label2,label3,...)] These show an option based on the presence of an option id number or label from the given set. For example if you had the macro

[SELECTED\_OPTION\_LABEL\_BY\_LABEL(Pickup,USPS,2nd Day)], it would indicate that the order item may have an option applied with a label of "Pickup" "USPS" or "2nd Day". Whichever of these options appears in the order, its label will be used as the value of the macro.

Other similar macros can be used to get the id or text of an order option that allows for text input that appears in the order:

[SELECTED\_OPTION\_TEXT\_BY\_ID(id1,id2,id3,...)] [SELECTED\_OPTION\_TEXT\_BY\_LABEL(label1,label2,label3,...)] [SELECTED\_OPTION\_ID\_BY\_ID(id1,id2,id3,...)]

For example, if you had an option whose ID was "STUDIOREF", you could get the options text by using the macro [SELECTED\_OPTION\_TEXT\_BY\_ID(STUDIOREF)].

If you need to know if a unit level option was selected on any item in the order, or get the associated text of a matching unit option, you can use the following four macros:

[SELECTED\_UNIT\_OPTION\_LABEL\_BY\_ID\_IN\_ORDER(id1,id2,id3,...)] [SELECTED\_UNIT\_OPTION\_LABEL\_BY\_LABEL\_IN\_ORDER (label1,label2,label3,...)] [SELECTED\_UNIT\_OPTION\_TEXT\_BY\_ID\_IN\_ORDER(id1,id2,id3,...)] [SELECTED\_UNIT\_OPTION\_TEXT\_BY\_LABEL\_IN\_ORDER (label1,label2,label3,...)] [SELECTED\_UNIT\_OPTION\_ID\_BY\_ID\_IN\_ORDER(id1,id2,id3,...)]

These behave just like their order option counterparts except that they look through all of the options on all of the units. In the case of the getting the associated text, they will get the associated text of the first matching option that it encounters in the order. These are generally only useful if you have a situation where you are trying to determine if a "Per item" option (which appear like order level options to the user) had been selected.

## Advanced Macros

You can call your own KPL functions from a macro using the Call Function macro. The form of the macro call is:

[CALL\_<your function name here>(<your function parameters here>)]

So for example if you had a function that returned the name of the machine that the ROES Server was running on, your macro call might look something like this:

[CALL\_GetServerMachineName()]

Functions that you call from the macro must be defined in a file that you have created called ROESReportMacros.txt and have placed in the DP2 Scripts folder. These functions should return a string.

The parameters that you pass to your function can either be a literal value or the value of another macro (except it can't be another Function call macro). If you need to pass the value of another macro as a parameter, instead of surrounding the macro with the normal square brackets '[' ']', you will want to surround them with angle brackets '<' '>'. For example, let's say that you have a macro that gets the value of a field from the DP2 Customers table and you must pass the customer ID and the name of the field that you want to retrieve. Your call would look something like this:

[CALL\_GetCustomerField( <tilde><CUSTOMER\_NUMBER><tilde>, <tilde>Contact<tilde>)]

Notice the '<tilde>' before and after the CUSTOMER\_NUMBER macro as well as the field name, "Contact". The reason that those are there is that in normal KPL syntax, you want to surround strings with tildes (e.g. ~This is a string~). Since the server itself is written in KPL, it can not encounter tildes embedded within a string. To get around this limitation, the server defines a variable called tilde whose value is "~" just before executing your function call. So to DP2, this function call will look like:

GetCustomerField(~<CUSTOMER\_NUMBER>~, ~Contact~);

For those of you familiar with KPL you have also probably gleened that the mechanism that support macros generally, does so be turning each macro into a variable by the same name as the macro. In this way, the expression "~<CUSTOMER\_NUMBER>~" is actually simply evaluating the variable called "CUSTOMER\_NUMBER".

## Advanced workflow integration

Here are some advanced techniques for DP2 workflow integration. You will need to understand DP2's scripting language, KPL, in order to take advantage of these techniques.

## More on the Call Function Macro

Because reports can be generated that are never printed (by setting the print count to zero) you can utilize the Call Function macro to extend the behavior of the server. For example you could call a function to set the order status to some particular value after it has been processed and then call it from a report that is never printed.

## Server Commands

Server Commands provide a mechanism whereby small pieces of code can be associated with products and or options in your templates file. When Items or options have been included in an order that have Server Commands associated with them, the server will execute that associated code when it processes the order.

#### Adding Server Commands to your Templates file

In the Template Tool if you add an attribute to either a Template (product) or an option called "servercommand". You will notice that the Template Tool provides a multi line editable text area for the "servercommand" attribute. In the text area you would enter the KPL code that you want the server to execute when it processes the order with this product or option in it.

#### Controlling When the Server Command is executed

Server Commands can be executed at any one of four point in time: immediately after the server has parsed the Server Command in the order file, before any order items have been created, after the order item to which this command is associated has been created and finally after all the order items have been created. In order to let the server know when the command should be executed, the command must be surrounded with one of these four tags:

<ROES\_KPL\_ExecuteImmediately> <ROES\_KPL\_ExecuteBeforeAnyItemsAreCreated> <ROES\_KPL\_ExecuteAfterItemCreated> <ROES\_KPL\_ExecuteAfterAllItemsAreCreated>

The expression should follow normal XML tag convention so for example your text might look like this:

| TemplateTool<br>e Edit Help                       |                                                                              |                    |
|---------------------------------------------------|------------------------------------------------------------------------------|--------------------|
| emplates                                          | Attributes                                                                   |                    |
| TestTemplates.xml                                 |                                                                              |                    |
| 🗆 🖶 templates 🔹 🛃                                 | ㅋ                                                                            |                    |
| SplashTip                                         |                                                                              |                    |
| 😐 💼 pagertools                                    |                                                                              |                    |
| 🖻 – 💭 Standard                                    |                                                                              |                    |
| E- E Wallets                                      |                                                                              |                    |
| Effects                                           |                                                                              |                    |
| ।<br>● 畳 4 Wallets<br>● 畳 8 Wallets               | label                                                                        |                    |
| ⊡—•••• 8 Wallets<br>⊡—•••••• Basic Format         | Basic Correction                                                             |                    |
| □                                                 |                                                                              |                    |
| ±                                                 | u_id                                                                         |                    |
| ⊕ 🕀 16 x 20                                       | -7f97                                                                        | * New u id         |
| 😐 🖶 20 x 24                                       |                                                                              |                    |
| ⊕ ∰_ 4 x 6, 16 x 20, 20 x 24 #2                   | price                                                                        |                    |
| ⊡— <b>⊡</b> 3×5                                   |                                                                              |                    |
|                                                   | 15.00                                                                        |                    |
| ⊕ — — ∰en_ 5×5<br>⊕ — — ∰en_ 5×7                  |                                                                              |                    |
| ⊕_⊕_3×7<br>⊕_⊕_8×10                               | id                                                                           |                    |
| ⊕ ⊕ 4-4x6, 2-5x7, 1-8x10 pkg                      | basiccolor                                                                   |                    |
| ⊡- <b>⊡</b> T5x7                                  |                                                                              |                    |
| 🕀 🖶 Large Format                                  | servercommand                                                                |                    |
| 🕀 🌆 Borders                                       | <pre><roes_kpl_executeafterall <="" pre=""></roes_kpl_executeafterall></pre> | ItemsAreCreated>   |
| 🕀 🖽 Multinode                                     | MyInterestingServerCommand                                                   |                    |
| E-V= Image Options                                | <pre>_ </pre>                                                                | llItemsAreCreated> |
| ⊕-√? Retouching options     ⊖-√? Color Correction |                                                                              |                    |
|                                                   |                                                                              |                    |
| Red eye removal                                   |                                                                              |                    |
| ±−√≩ Amelioration                                 |                                                                              |                    |
| 🗉 – 🚛 Item Options 🔹                              |                                                                              |                    |
|                                                   | =                                                                            |                    |
| rts                                               |                                                                              |                    |
|                                                   |                                                                              |                    |
|                                                   | ,                                                                            |                    |
|                                                   |                                                                              |                    |

#### Where to put the code for your server commands

If you are going to write your own server commands you will want to put them in your ROESReportMacros.txt file which should reside in the DP2 scripts folder on the machine running the ROES Server. Server commands should also return a TRUE if the command was successful and a FALSE if the command was not. So for example you might have a server command something like this:

NUMERIC MyInterestingServerCommand()

{

// Do something interesting here

return TRUE;

```
}
```

#### Server Command Validation

For security reasons, the server will not run any command that it encounters in an order file unless it is validated. The server validates the command by calling another function, that you will also want to define in your ROESReportMacros.txt file, called ROESServerCommandIsValid. The function should be defined as follows:

# Starting the Server

When you have the required field populated, the Start button will become enabled. Clicking on start will start the Server running; that is it will now watch the Search Directory for the arrival of ROES Orders and process them as it finds them.

# Stopping the Server

While the server is running the Stop button will be enabled. To stop the server from processing orders click on the Stop button. When you click the Stop button the ROES Server will stop processing any new orders and will complete the processing of any orders that it is already working on. It may take a few moments to several minutes to complete the shutdown depending on what the server was doing.